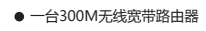

- 一个电源适配器
- 一本快速安装指南
- 一张保修说明

快速安装指南 300M无线宽带路由器

## 2 设置计算机

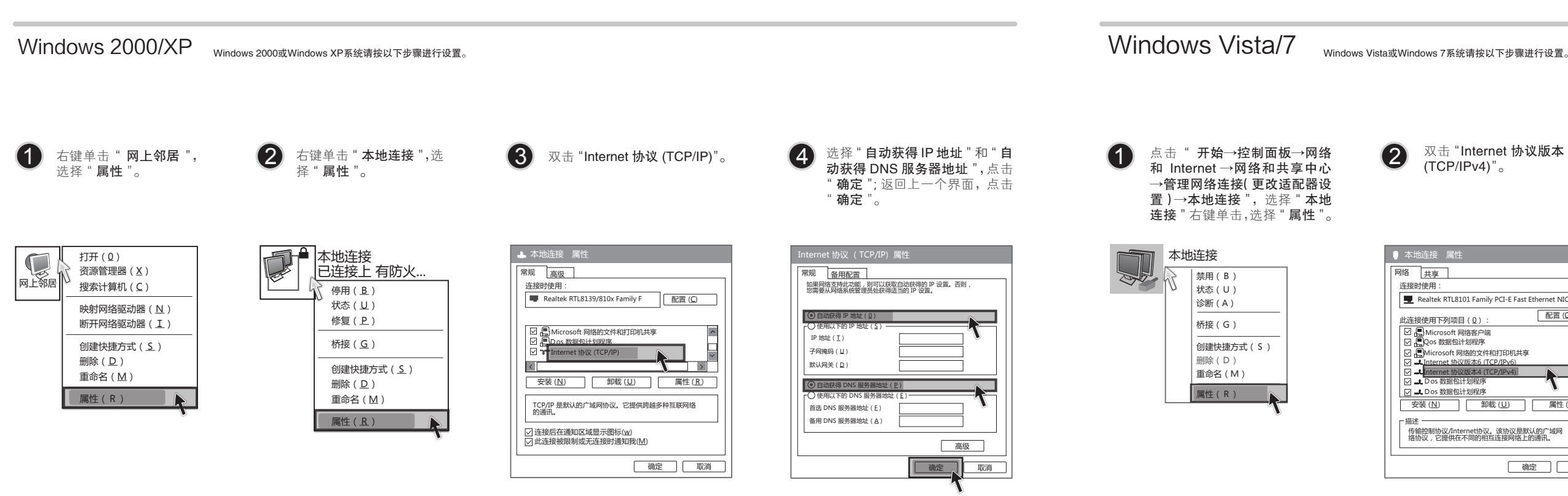

2 双击 "Internet 协议版本 4 (TCP/IPv4)"。

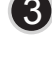

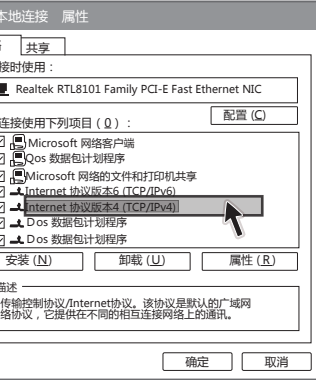

3 选择" 自动获得 IP 地址 "和 " 自动获得 DNS 服务器地址 ", 点击"确定"。返回上一个界面, 点击" 确定 "。

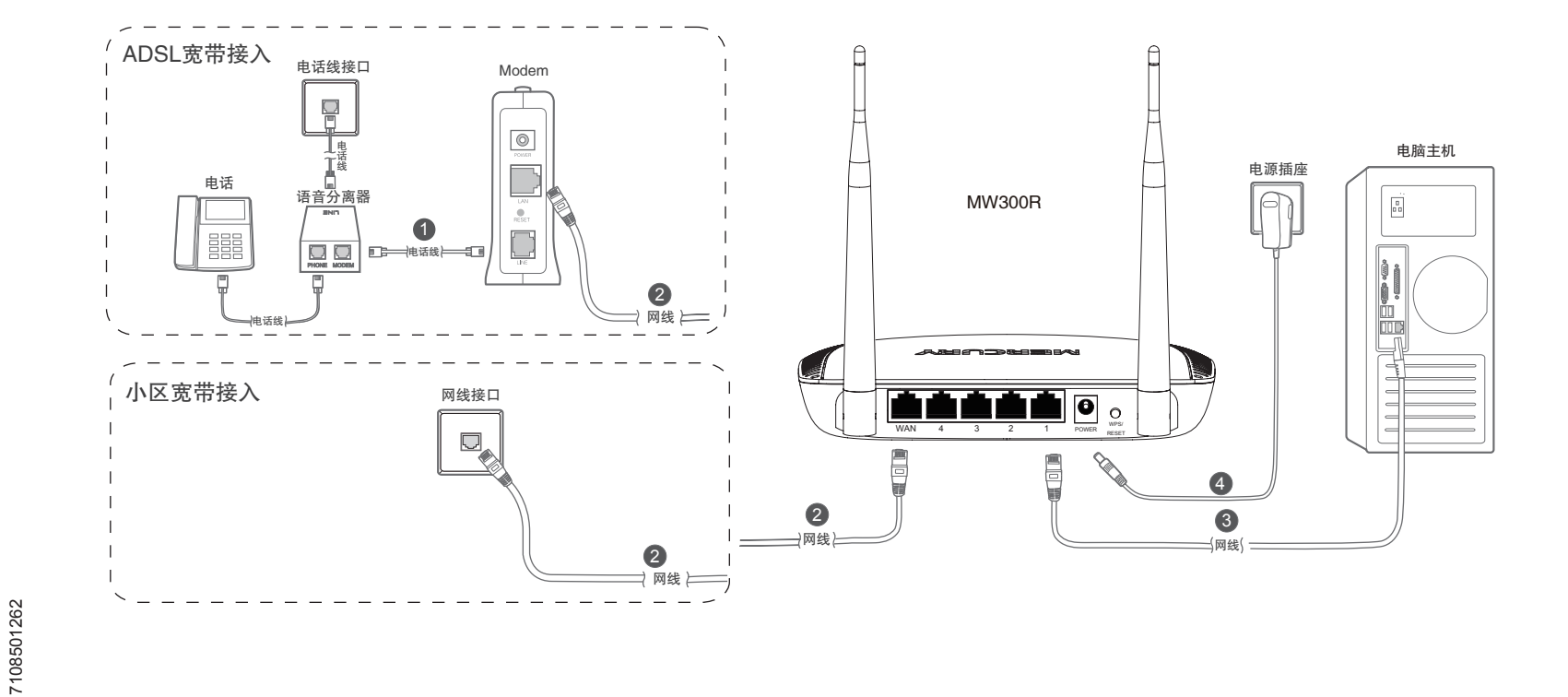

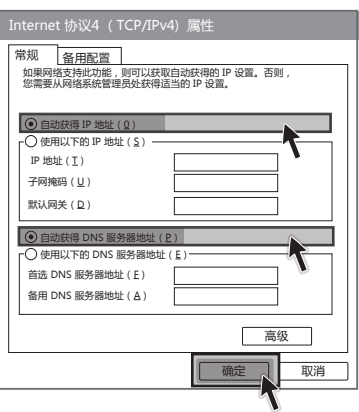

如果使用ADSL宽带上网,请按下图中1、2、3、4顺序依次连接;如果使用小区宽带上网,请按下图中2、3、4顺序连接,将路由器的WAN口直接接入小区宽带。

## **MERCURY 水星网络**

注:图中的无线宽带路由器以MW300R为例。

本设备支持ADSL(电话线)和小区宽带LAN(网线)两种宽带接入方式。请根据您的宽带接入方式,选择对应的硬件连接。

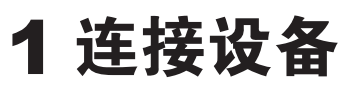

如果指示灯显示不正常,请检查连接是否正确。

连接完成后,请检查路由器指示灯是否正常:

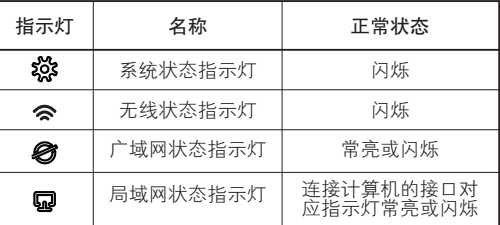

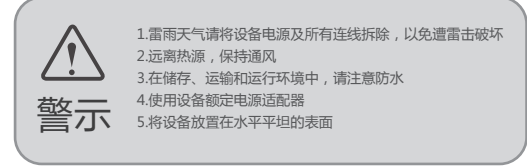

常见问题解答

打开网络和共享中

| 连接(O)

制或其他可能的方式)进行商品传播或用于任何商业、赢利目的。

确定 (6) | 取消

如果还有其他计算机需要通过无线路由器共享上网,请根据以下提示操作。

## 问 为什么笔记本能搜到无线信号却连接不上?

打开网络和共享中心

答: 问

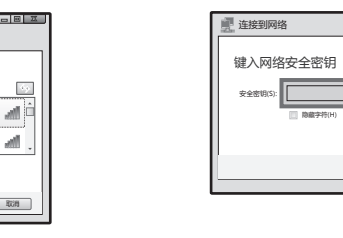

请分别从以下方面进行检查:

1. 如果需要通过有线方式连接到路由器,请将该台计算机用网线连接到路由器的任意一个LAN口,然后参照"设置计算机"设置电脑的IP参数即可。 2. 如果需要通过无线方式连接到路由器,请先保证该计算机的无线网卡已经正确安装,然后参照**"无线网络连接"**使用无线网卡连接到路由器即可。

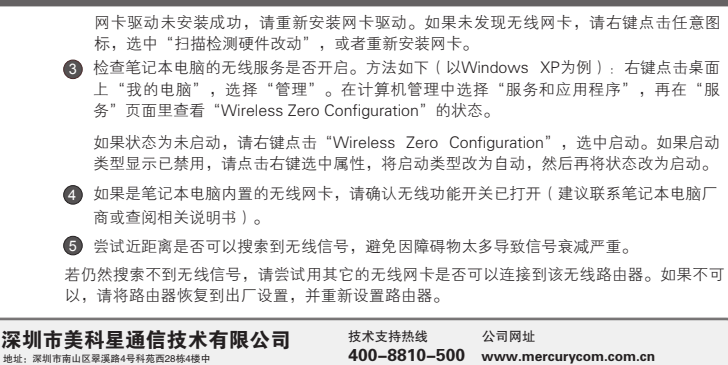

1 请确认无线路由器的无线功能已开启且允许SSID广播。

为什么笔记本电脑搜索不到无线信号?

- 答: 1 请确认尝试连接的无线网络的名称与无线路由器设置的SSID一致。
	- 2 请确认无线信号的强度,如果信号较弱,建议调整无线路由器的位置或近距离连接。
- 3) 请确认无线路由器是否设置加密,如果设置了加密,检查无线网卡与无线路由器的加密设 置是否一致。
- 未经深圳市美科星通信技术有限公司明确书面许可,任何单位或个人不得擅自仿制、复制、誊抄或转译本书部分或全部内容。不得以任何形式或任何方式(电子、机械、影印、录
	- MERCURY 为深圳市美科星通信技术有限公司注册商标。本文档提及的其他所有商标或注册商标,由各自的所有人拥有。本手册所提到的产品规格和资讯仅供参考,如有内容更新,恕不另行通知。 除非有特殊约定,本手册仅作为使用指导,本手册中的所有陈述、信息等均不构成任何形式的担保。

2 在设备管理器中查看无线网卡驱动是否成功安装以及无线网卡是否已启用。方法如下:右

键点击桌面上的"我的电脑",选择"属性→硬件→设备管理器",在设备列表中,网卡 前面绿色标识表示网卡驱动已安装成功且启用。如果网卡前面的图标有一个红叉,表示网 卡未启用,请右键单击该网卡,选择启用。如果网卡前面的图标有一个问号或叹号,表示

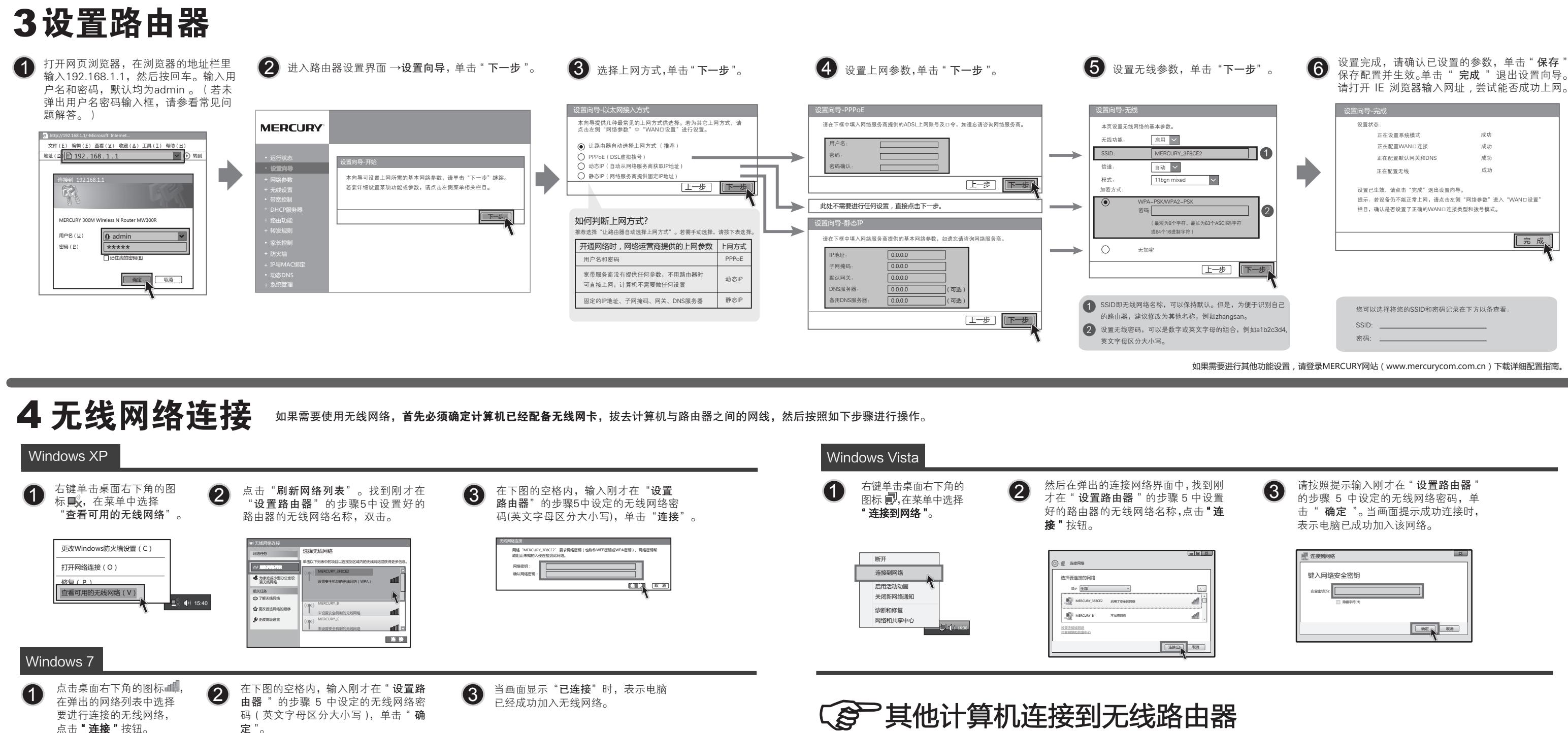

- 请确保计算机连接在路由器的1/2/3/4口的其中一个,并且相应指示灯是亮的。 1
- 请在桌面上右键单击"网上邻居",选择"属性",右键单击"本地连接",选择"状<br>态",点击"支持",查看IP地址是否为192.168.1.x(x为2–254),如果不是,请按<br>照"设置计算机"步骤重新设置计算机。若无法正常获取IP地址,请尝试重启计算机。 2 3) 请打开IE浏览器,在菜单栏选择"文件",确定下拉框里面"脱机工作"前面没有勾<br>──选,如已勾选,点击一下将其取消。

请打开IE浏览器,在菜单栏选择"工具",选择"Internet选项",点击"连接"按钮,<br>如果 "从不进行拨号连接"前的选择按钮可以选择,请点击选择它。点击"局域网设<br>置",确定所有选项都不被勾选。 4

已连接 調

断开(D) all.

5) 可尝试更换一根网线或者一台计算机再进行登录。

MERCURY\_3F8CE

无线网络连接

MERCURY\_C MERCURY\_B

自动连接

 $\bar{\textbf{F}}$  B $\textbf{H}$  Copyright © 2012 深圳市美科星通信技术有限公司

连接到网络 键入网络安全密钥 安全密钥(S):

隐藏字符(H)

MERCURY\_B

MERCURY\_3F8CE2

- 问 登录不了路由器的管理界面192.168.1.1怎么办?
- 答: 请分别从以下方面进行检查:

 $P$ 

11 # 连接可用 无线网络连接

未连接

4 删除您计算机上的无线网卡原有配置文件,重新进行连接。

5 咨询笔记本或无线网卡的厂商,按照相关的指导操作无线网卡进行连接。

若经过上述操作仍不能登录到路由器,请将路由器恢复出厂设置并重新操作。(复位方法:路由 器通电状态下,按住WPS/RESET键5秒钟,系统指示灯 快速闪烁5次后松开WPS/RESET键, 路由器即恢复到出厂设置状态)

若仍然无法连接,请将路由器恢复到出厂设置并重新设置。